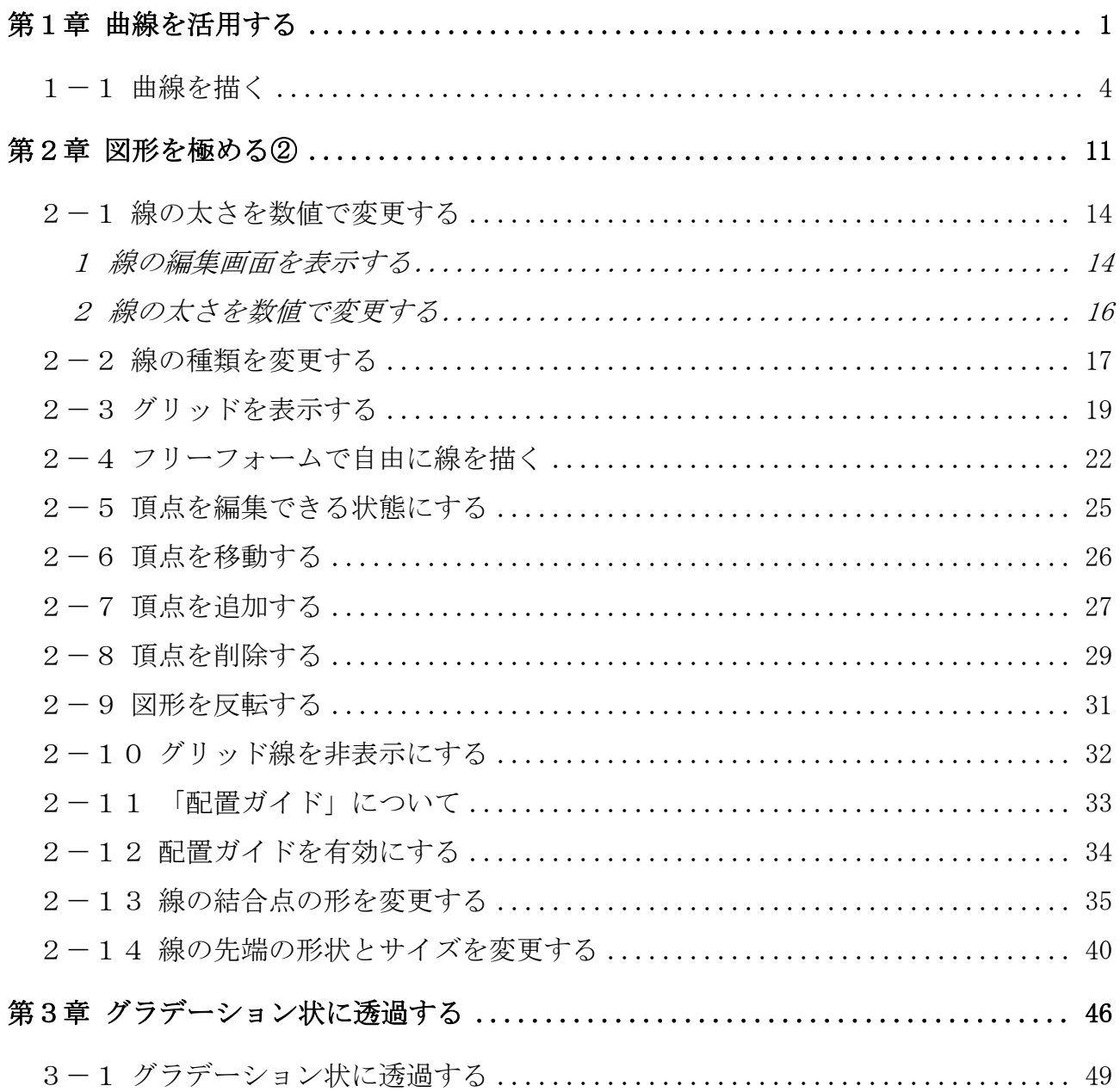

Word  $L\mathcal{B}(2)$ 

テキストの作成環境

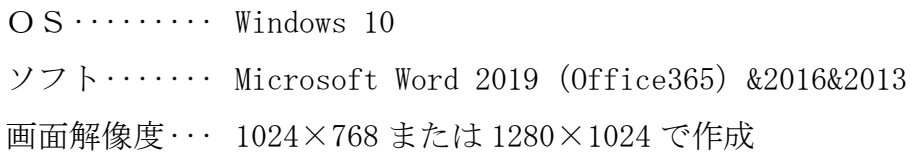

テキストで使用するファイル↓

※ 画像内の段落記号(→)のサイズは、2013 のものも混在します。

# 第1章 曲線を活用する

本章では、図形の曲線を活用して、簡単な文書を作成します。

【完成例】

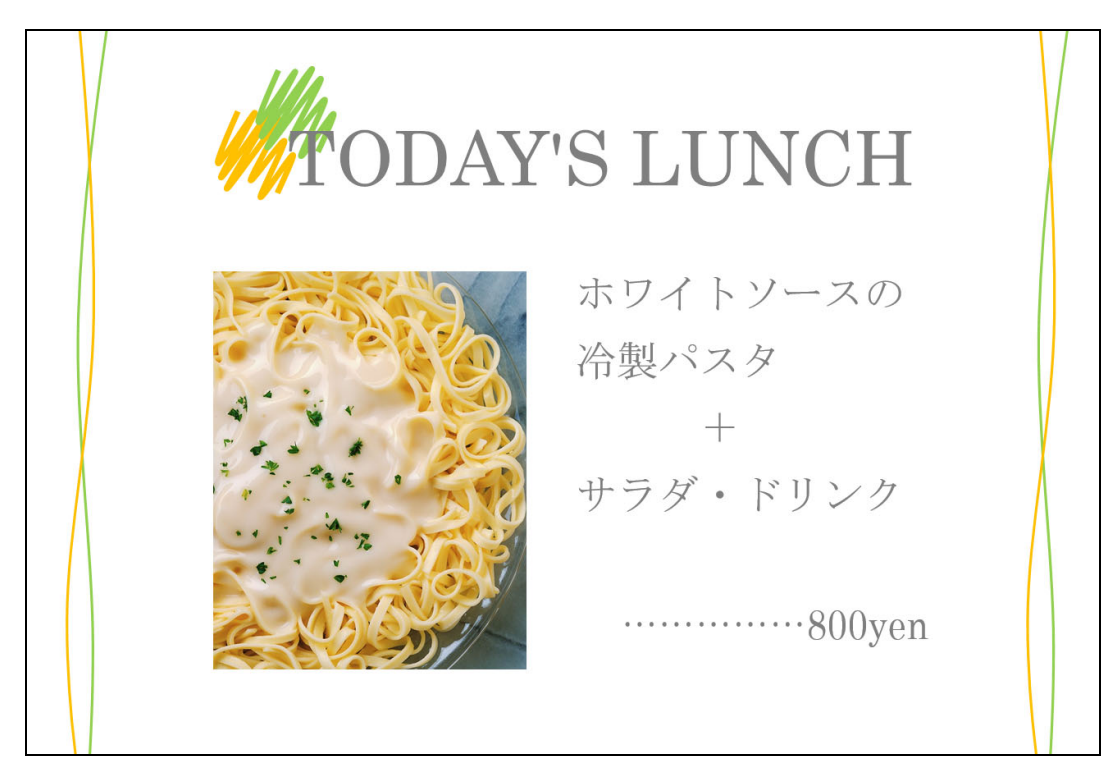

### 次ページから、手順に沿って作成していきましょう。

### ● 文書を編集する

① ワードを開いて、新規文書を用意しましょう。

② ページ設定で、印刷の向きを[横]に変更しましょう。

- ③ 下図のあたりに、テキストボックスを2つ挿入しましょう。
	- ・図形の塗りつぶし ··· [塗りつぶしなし]
	- •図形の枠線 ·········· [枠線なし] (2013 は「線なし])

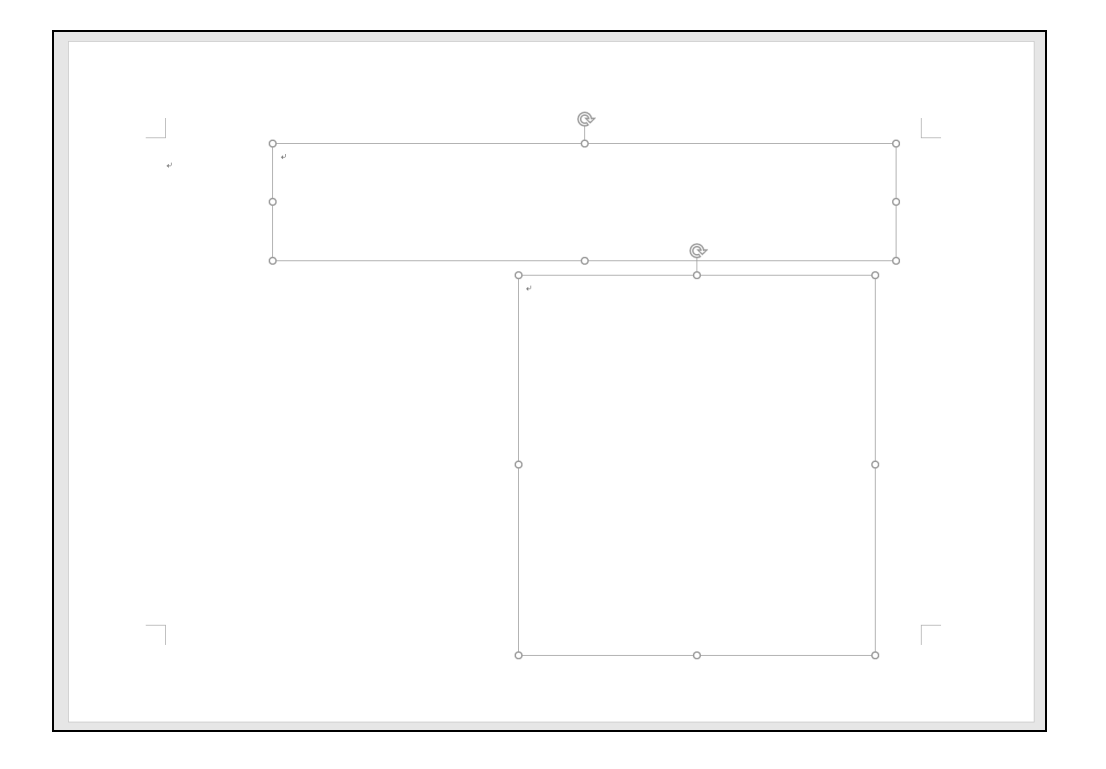

④ 1 つ目のテキストボックスに、次の文字を入力しましょう。

- •入力する文字 ····· 「TODAY'S LUNCH」
- ・フォント ········· [Century]
- ・フォントサイズ ··· [60]
- ・文字の色 ········· [白、背景1、黒+基本色 50%]

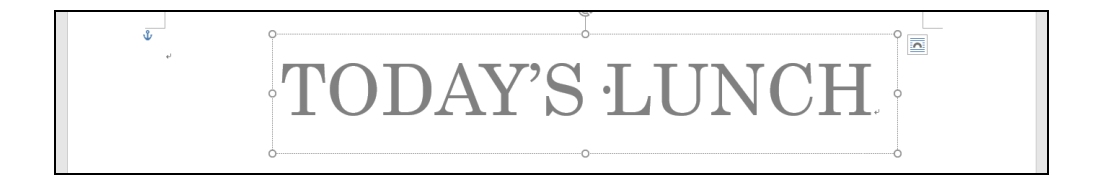

## 2-9 図形を反転する

 図形を左右、または上下に反転します。 コピーしたフリーフォームの図形を左右に反転してみましょう。

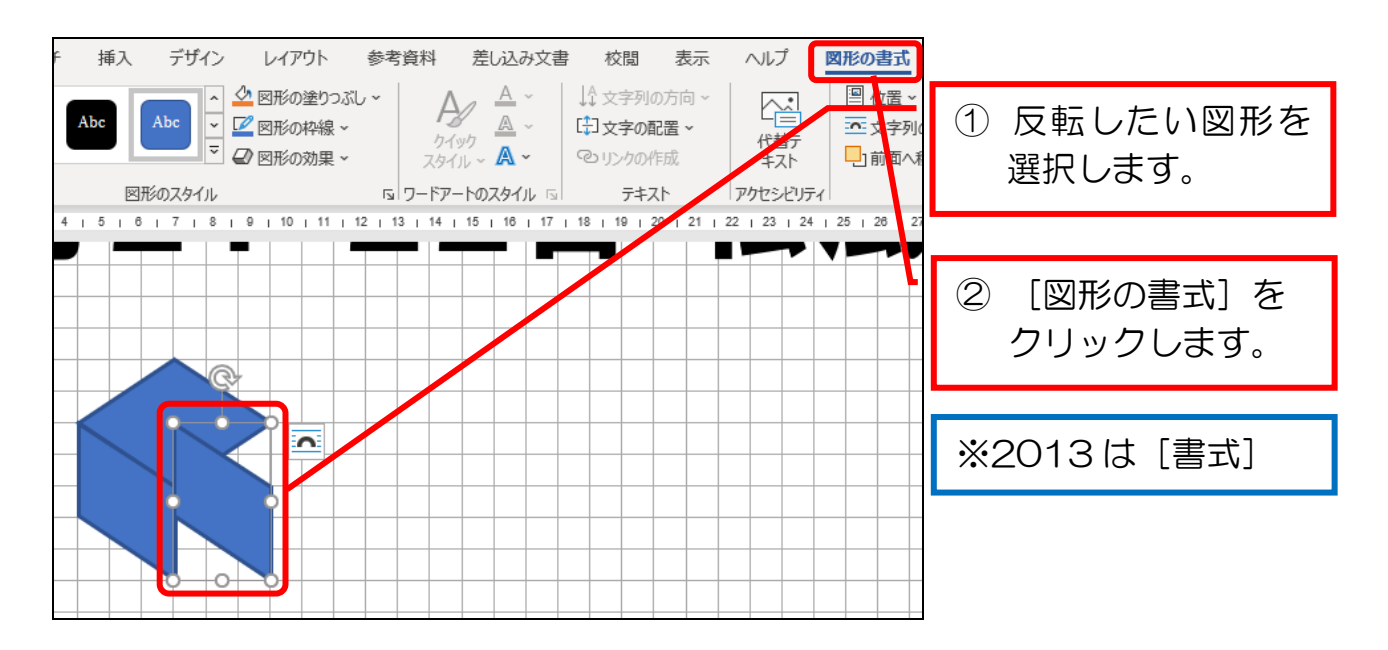

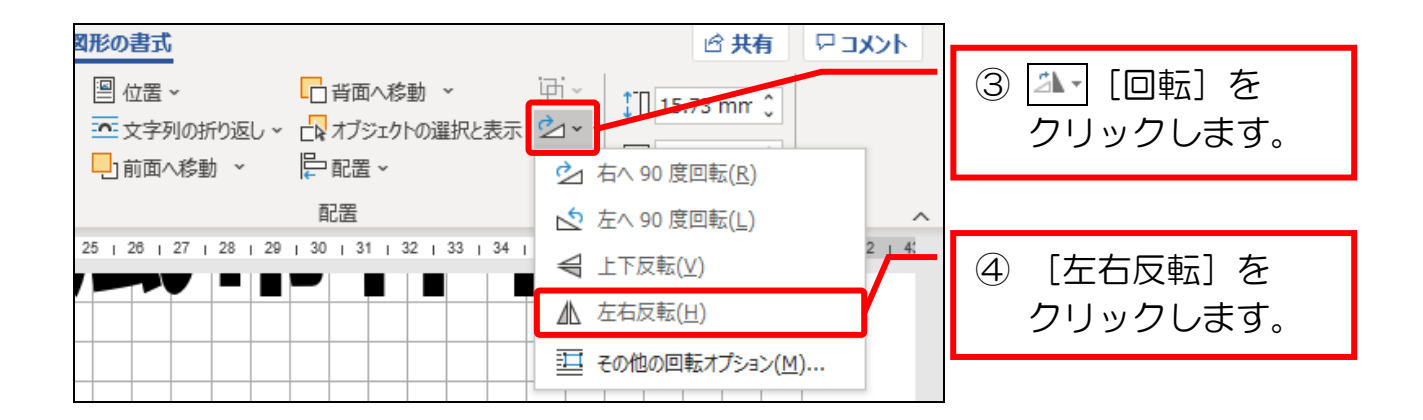

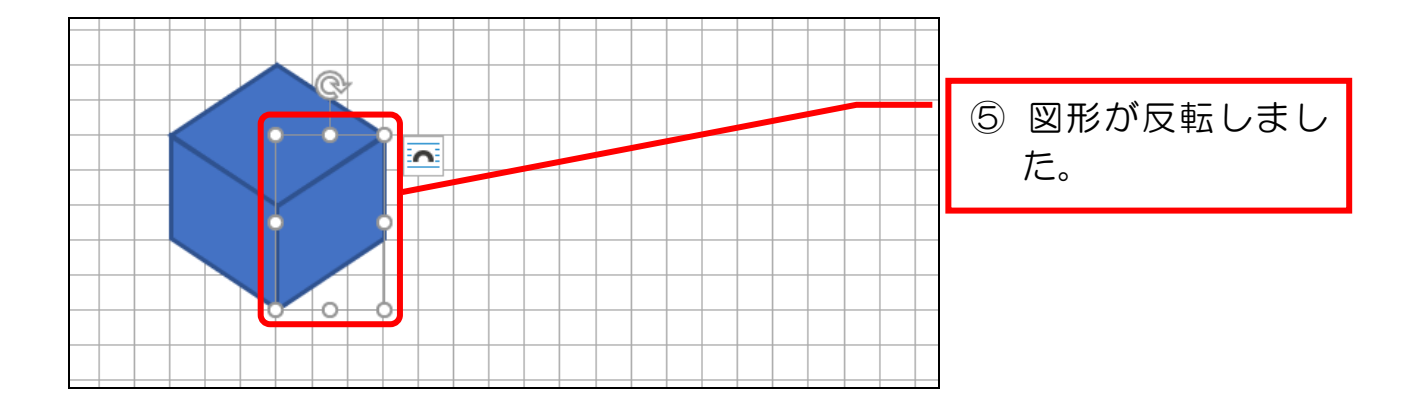

## 2-10 グリッド線を非表示にする

グリッド線を非表示にしましょう。

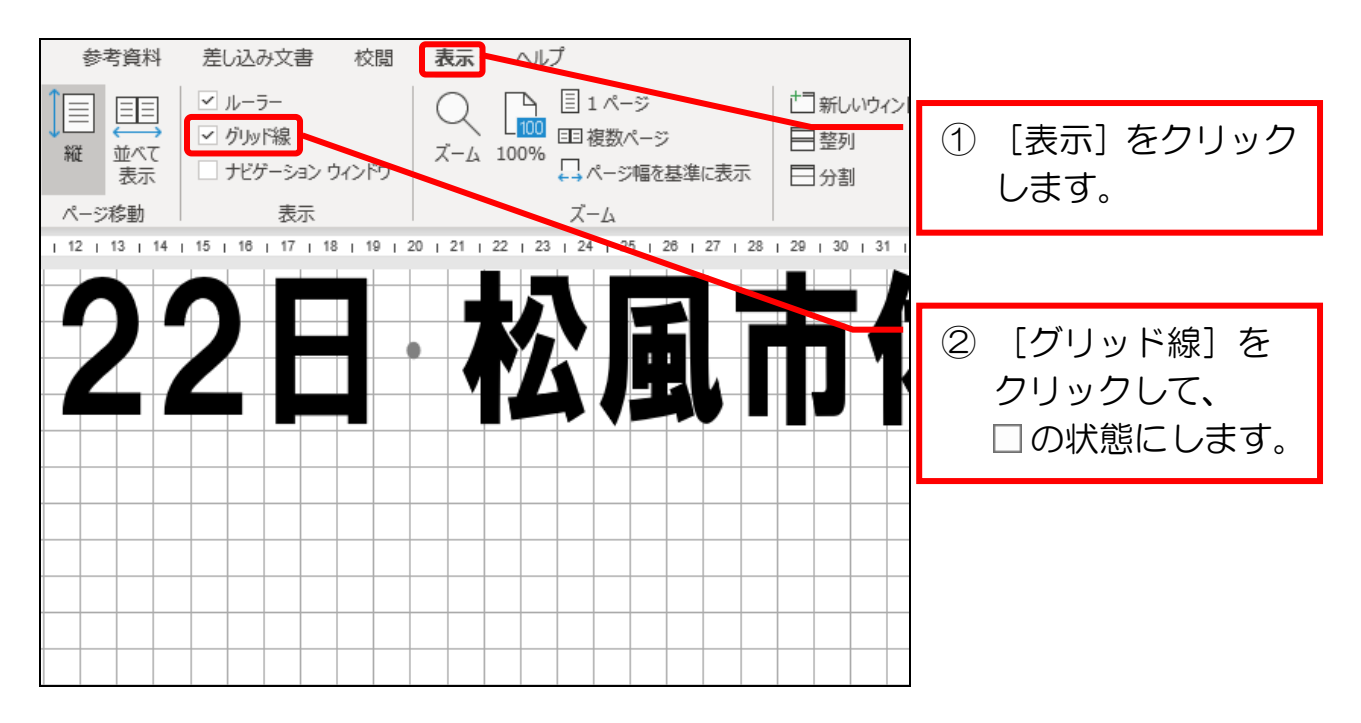

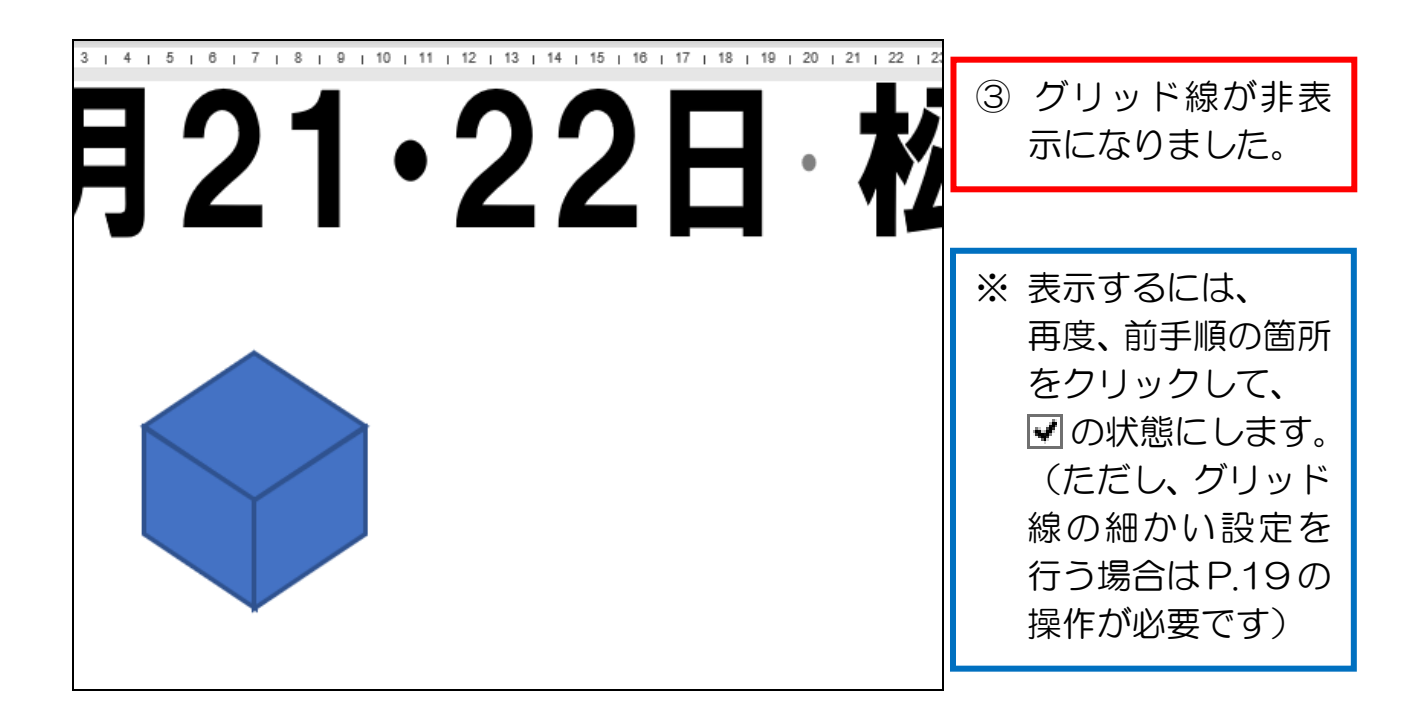

## 2-11 「配置ガイド」について

 「配置ガイド」とは、図形や画像などを配置するときに、ページの中央や左右の 余白に表示される緑色のラインのことです。

下図は、用紙の横中央で表示されている場面です。

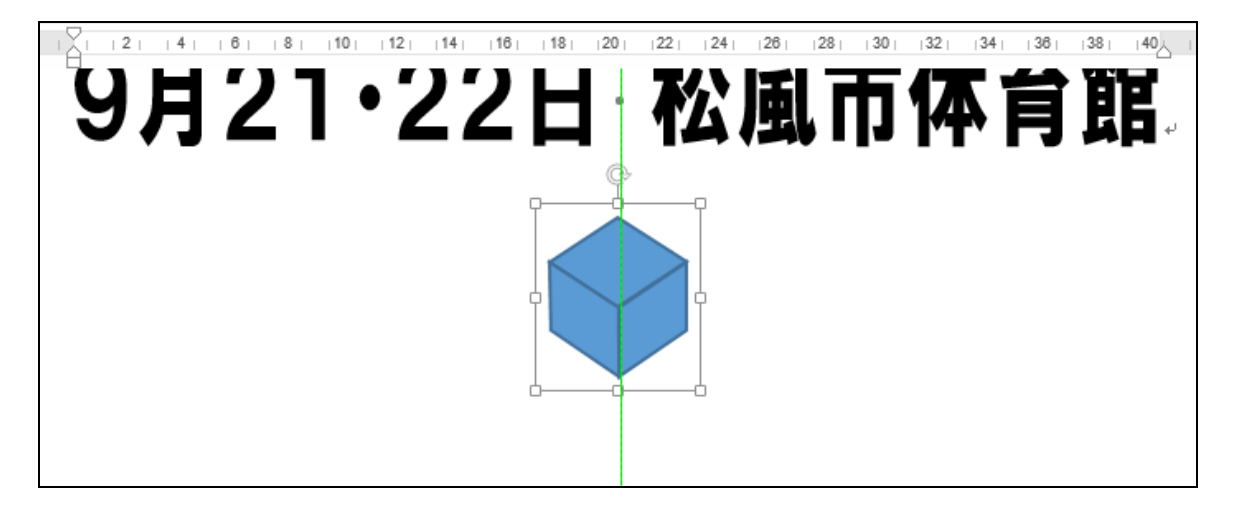

 「配置ガイド」は、本項で学んだ「グリッド線」を表示すると機能が無効になり ます。(「配置ガイド」と「グリッド線」は、何れか一方しか有効にできません)

授業では、パソコンを普段の設定に戻すために、次項で「配置ガイド」を有効に する手順を行いましょう。

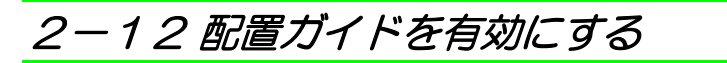

配置ガイドを有効にしてみましょう。

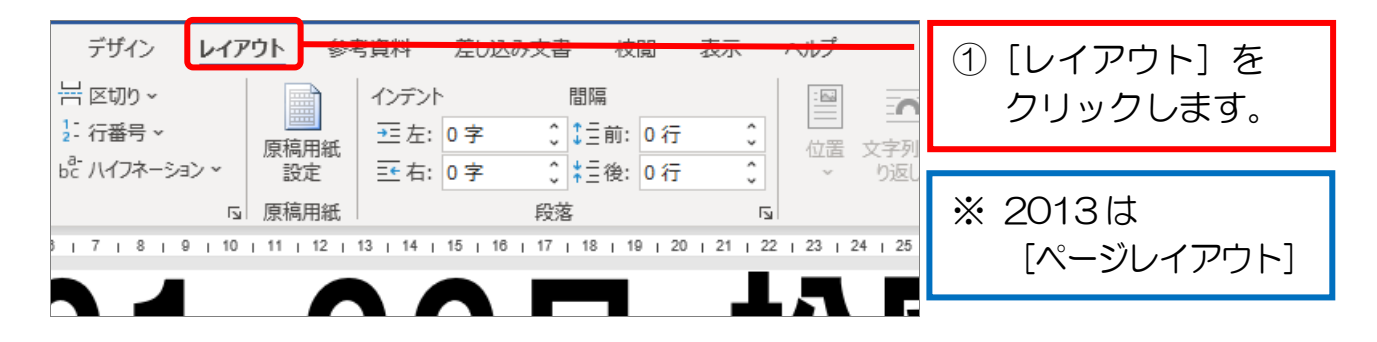

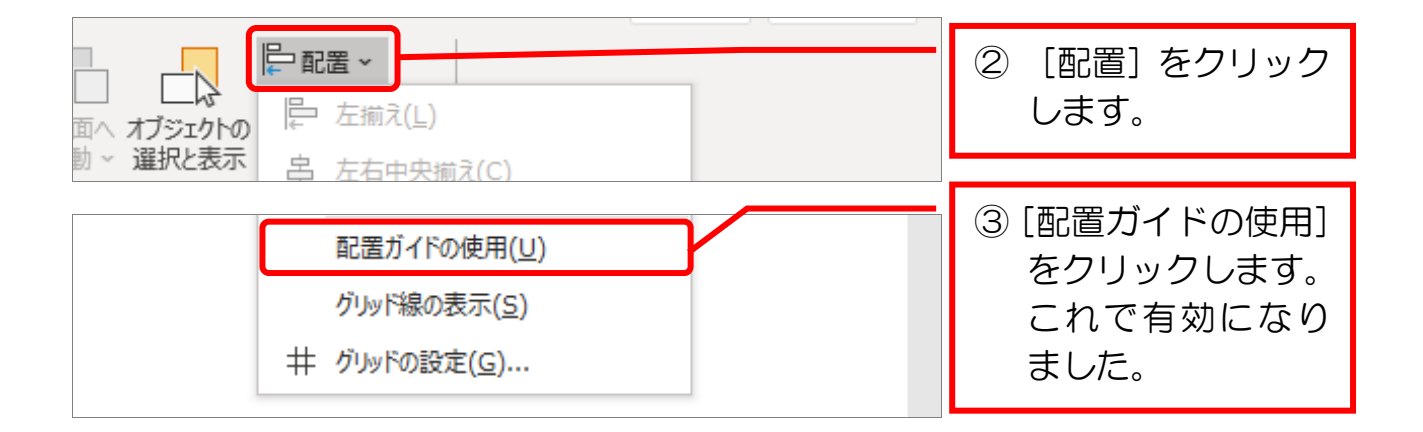

### ● 次項で学ぶ内容を確認する

① 作成した図形は線の結合点がとがっているので、図形の重ね具合によっては、 図形の角が飛び出してしまうことがあります。

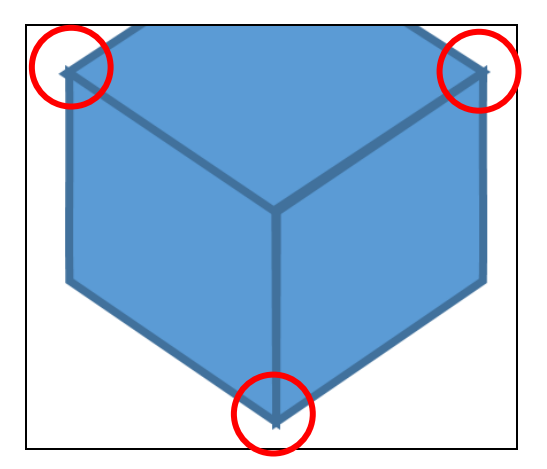

次項では、この結合点の形を「丸」型にして、飛び出さないように修正します。

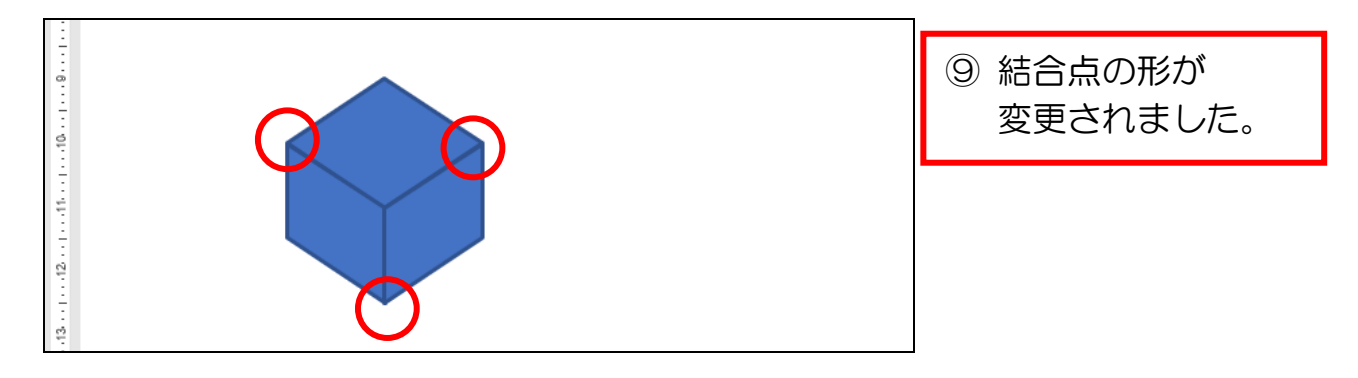

### ● 図形を編集する

- ① 下図のとおりに、フリーフォームの図形を編集しましょう。
	- ・図形の塗りつぶし ··· リムーバブルディスク内の

ファイル「転職フェア1]~[転職フェア3]

- ・図形の枠線 ········· [黒、テキスト1]
- ・線の太さ ··········· [1.5 pt]

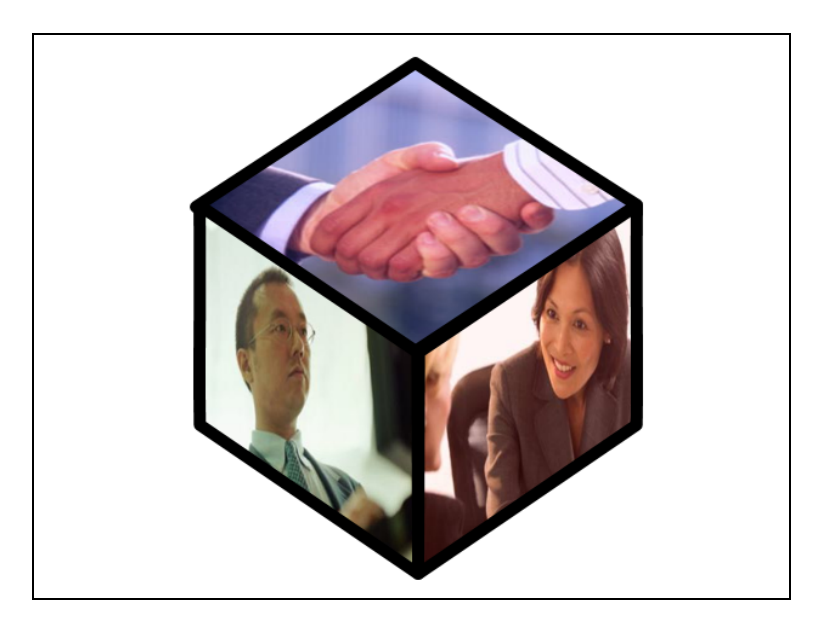

② フリーフォームの3つの図形をグループ化しましょう。

③ 表示倍率を[ページ全体を表示]に変更しましょう。

④ 下図のとおりに、グループ化した図形の大きさと位置を変更しましょう。

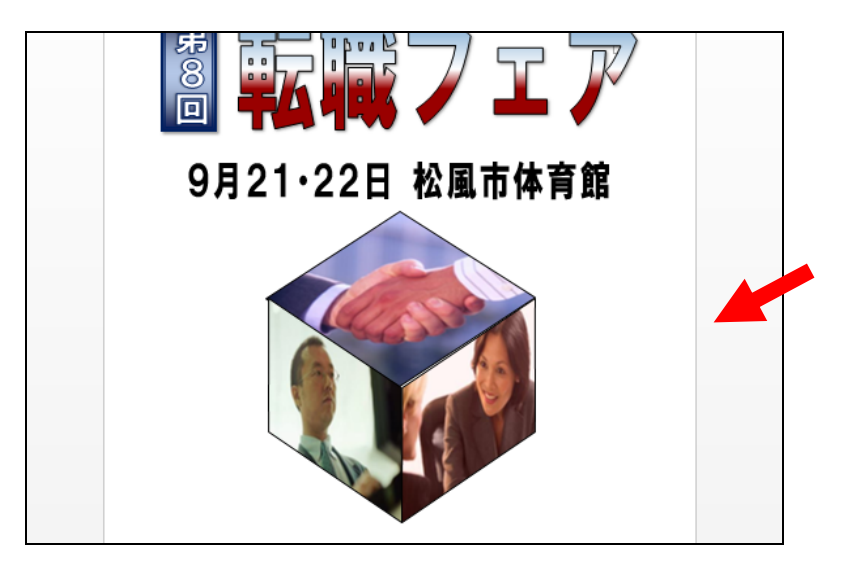

⑤ 表示倍率を[100%]に変更しましょう。

- ⑥ 下図のとおりに、図形を挿入しましょう。
	- ・挿入する図形 ······· [楕円](2013 は[円/楕円])
	- •図形の塗りつぶし ··· 「白、背景1、黒+基本色 50%]→ 透過性 [50%]
	- ・図形の枠線 ········· [枠線なし](2013 は[線なし])

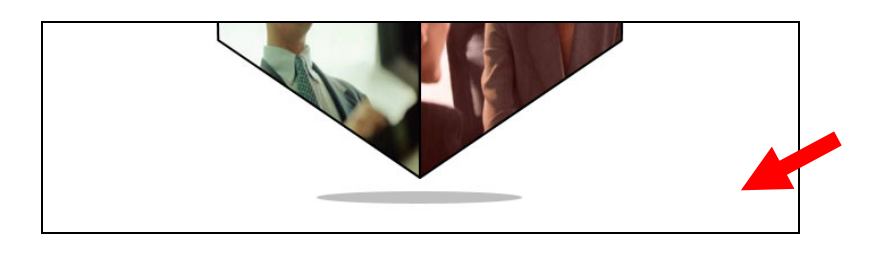

- ⑦ 下図のとおりに、テキストボックスを挿入しましょう。
	- ・図形の塗りつぶし ··· [塗りつぶしなし]
	- ・図形の枠線 ········· [枠線なし](2013 は[線なし])

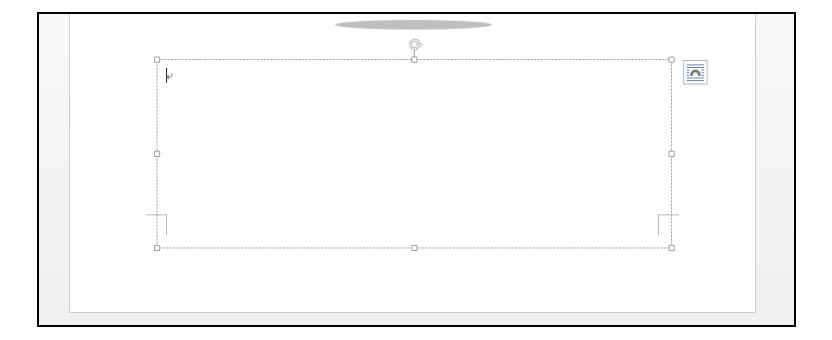

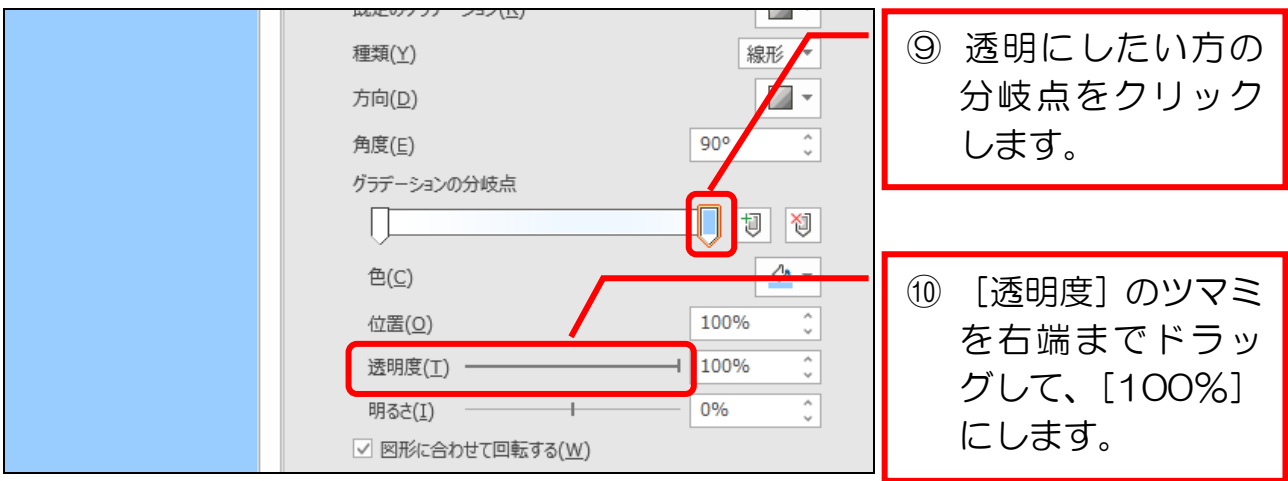

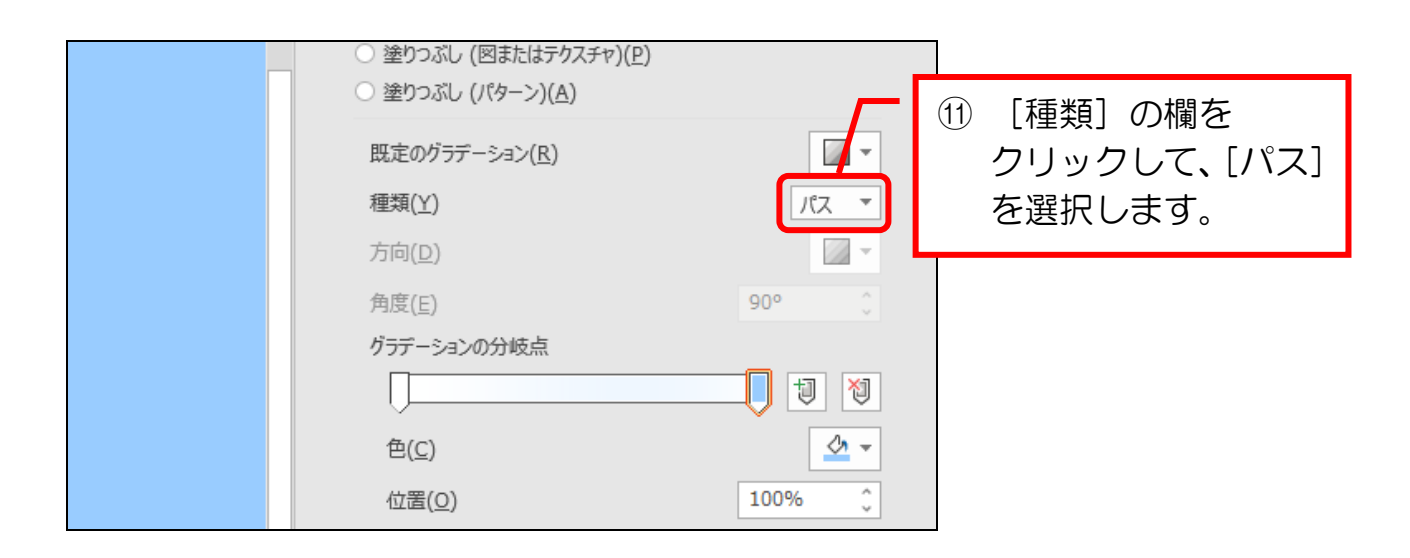

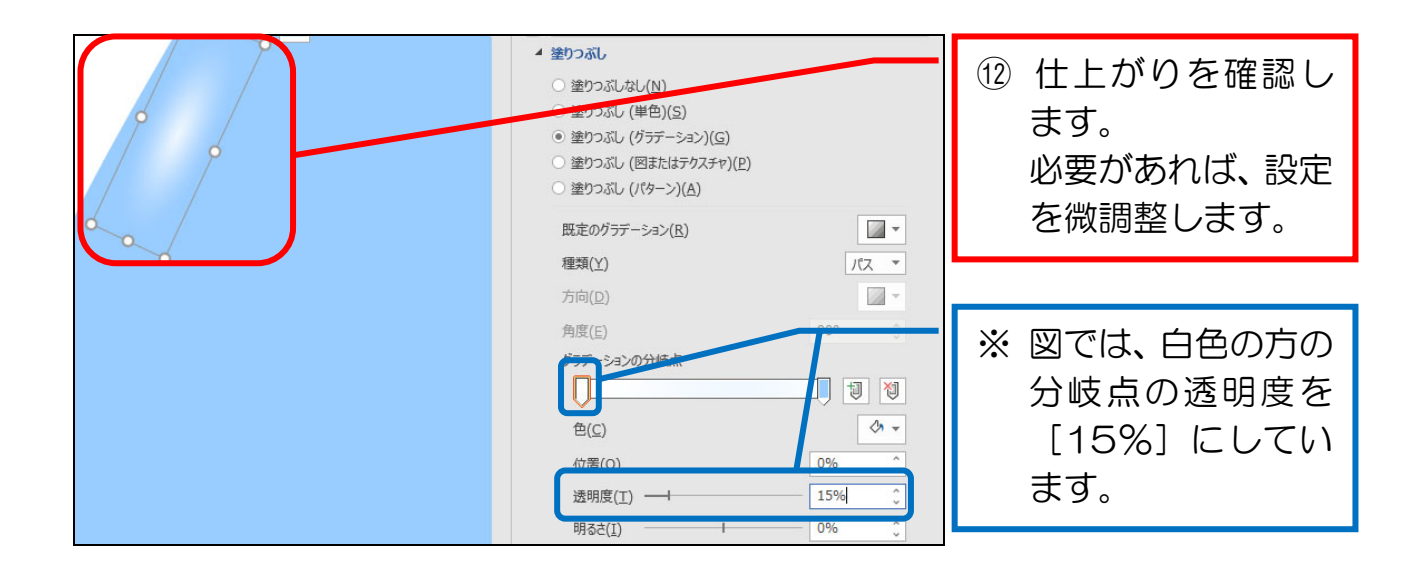

```
Word L#(2)
```
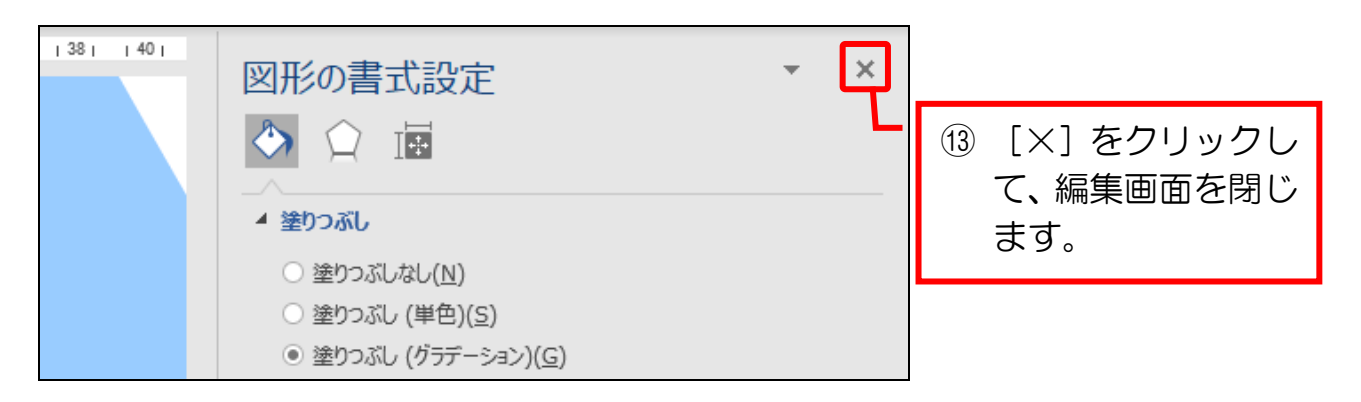

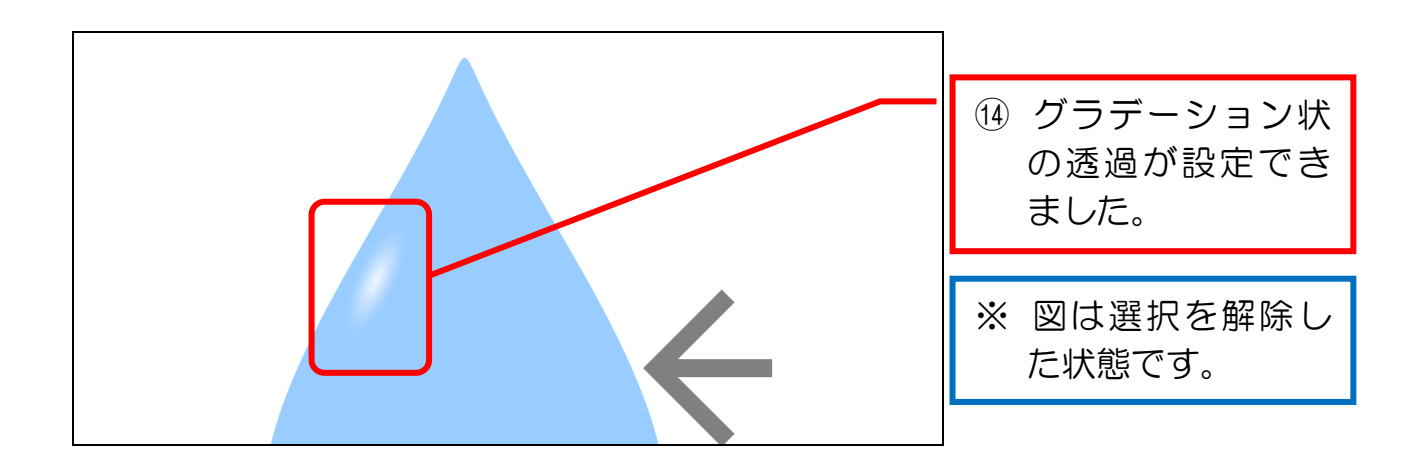

## ● ツヤをもう1つ作る

① 同様の手順で、下図のようにツヤをもう1つ作成しましょう。 ※位置や大きさは、任意で問題ありません。 ※1 つ目のツヤをコピーして作成してもよいです。 ※白色の分岐点の透明度は「65%〕にしています。

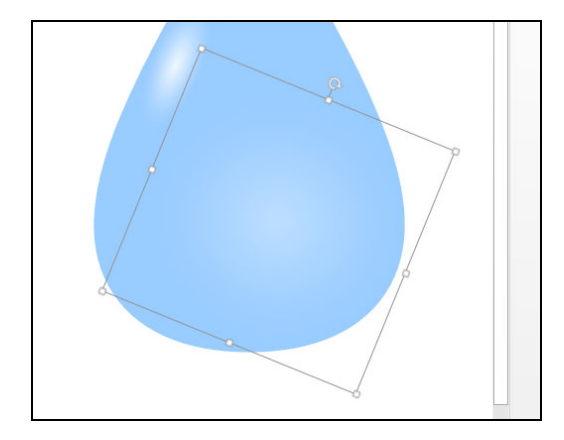

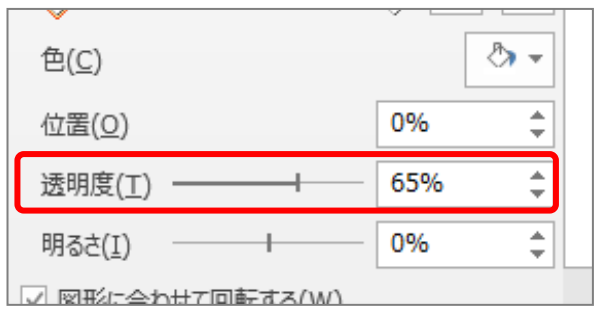